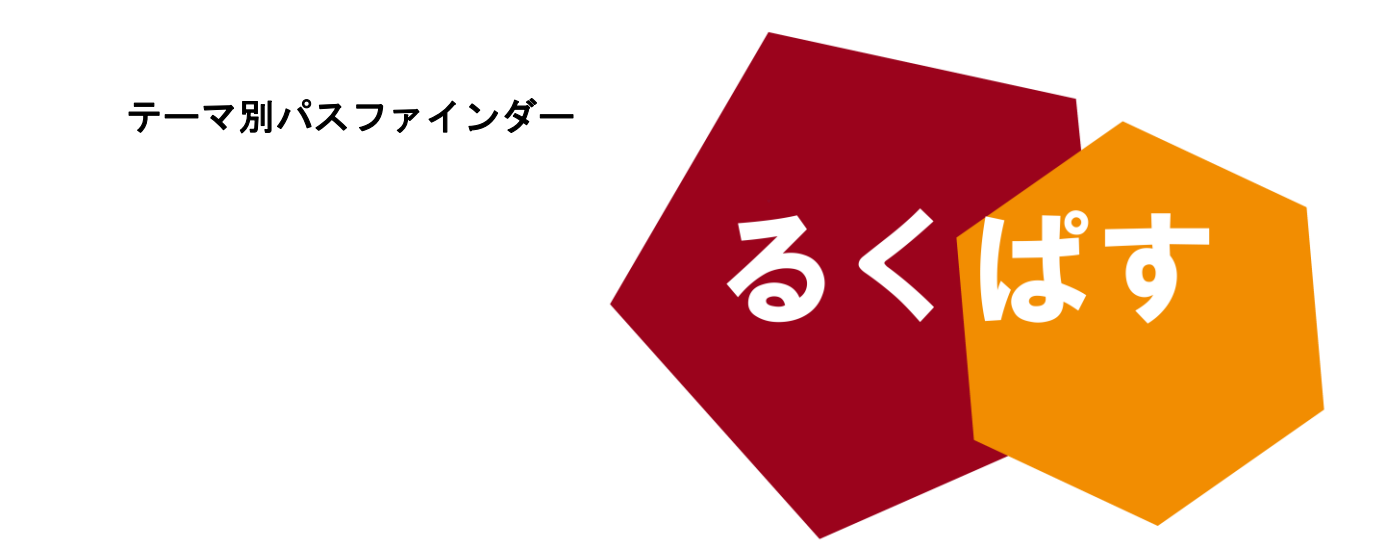

# レポート・論文を書く前に 知っておきたい WORD の機能 Vol.03 何かと便利なスタイル設定編

### パスファインダーとは?

Pathfinder(パスファインダー)とは、探検者/草分け/開拓者の意。レポート作成や論文作成で、何を すればいいのか、どこへ行けばいいのかわからない!そんな人のための助けになるように作成した、学問の 「道しるべ」です。

> 作成日:2014 年 2 月 7 日 大阪大学 外国学図書館 | 箕面キャンパス | ラーニングコモンズ るくす| LS チーム

### I. イントロダクション

#### **MS WORD** の「スタイル設定」 とは?  $\left\langle \right\rangle$

Microsoft 社のワードは、文章作成をはじめ、様々な商業分野でも活用されています。今回のこのパスファインダー では、論文作成のために知っておきたいスタイル設定について説明します.

※基本的な操作は中学校や高校、学部の一般教養などで勉強したと思いま すし、山ほど本があるので、触れません。 ※このパスファインダーは Microsoft Word 2010 を元に作成しています が,基本的な操作は Word 2013 でも同様です. ※Microsoft Word は、大阪大学がマイクロソフト社と包括契約により、学 生は無料で入手することが出来ます.学内アクセス専用 マイハンダイ→ 右側ショートカットエリアの「MS ソフト」

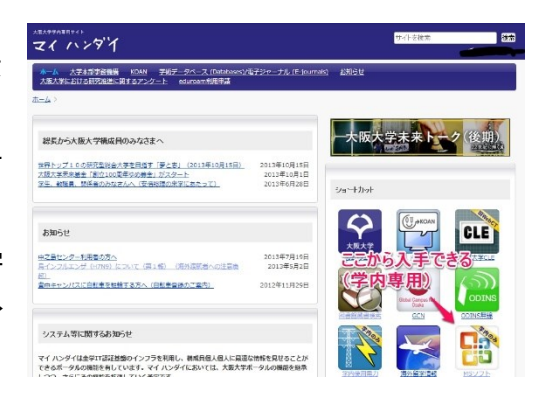

### II. なぜ「スタイル」を使うのか.

スタイルは,文字の体裁(フォント,太字,番号付け等)を一括して編集できる機能です.この機能を使用すること で,文章を一括して編集出来る部分が増えるため,細かい作業を省略することが出来ます.

スタイルの設定は、文章を作成する前に行うものです。論文内での各章や節の見出し(例:「2.1 研究対象」)など を作る際に、パソコンに「1.1」「2.5」など、章や節番号/書式設定をさせることができます。ここではよく使う「見出 し 1、2、3」を設定しています.

### III. スタイルの設定手順.

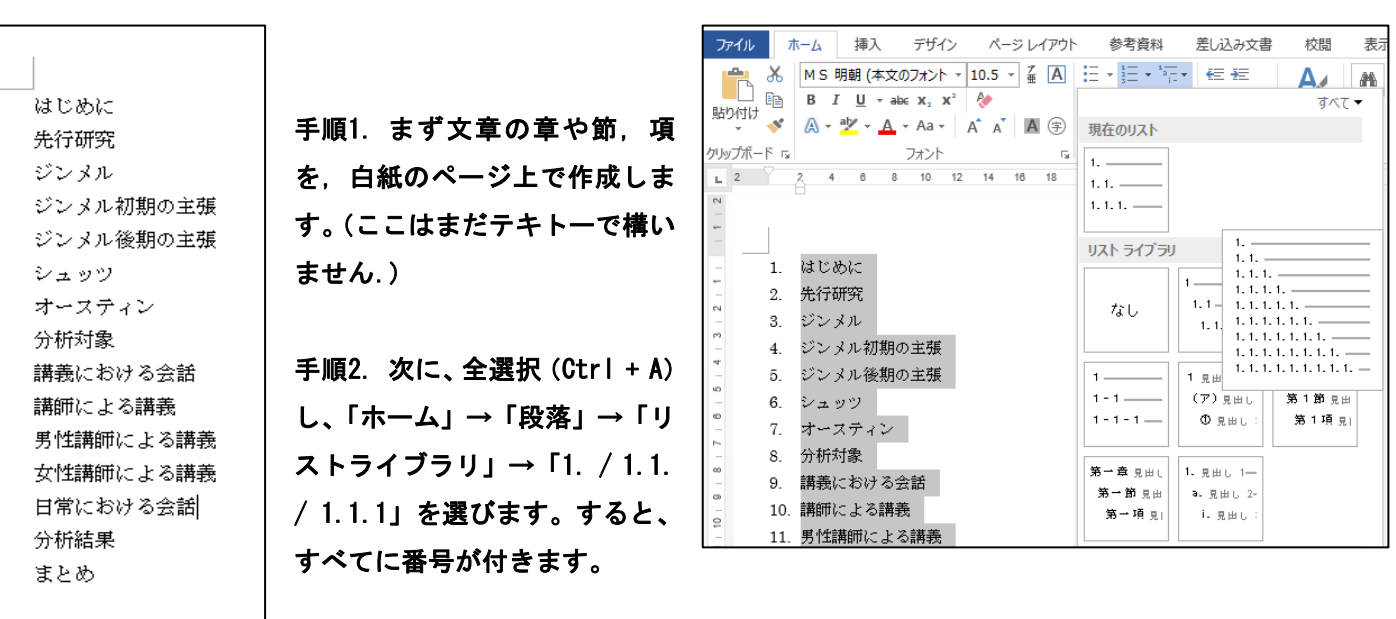

手順3. この番号は連番になっているので、「2」「2.1」「2.1.1」などになるように、「インデントを増やす」か、「リス トレベルを調整」していきます。

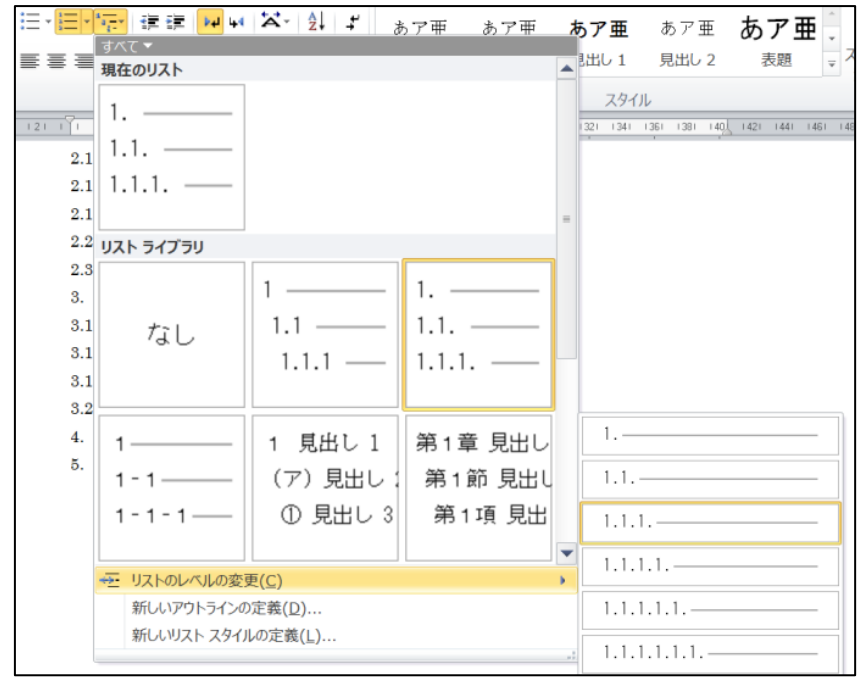

1. はじめに 2. 先行研究 2.1. ジンメル 2.1.1. ジンメル初期の主張 2.1.2. ジンメル後期の主張 2.2. シュッツ 2.3. オースティン 3. 分析対象 4. 講義における会話 4.1. 講師による講義 4.1.1. 男性講師による講義 4.1.2. 女性講師による講義 4.2. 日常における会話 5. 分析結果 6. まとめ

#### 手順4. 次に,フォントと、大きさを設定します。

ここでは仮に、以下のように変更しました.

- **●** 章(1.)→MS ゴシック 12pt 太字
- **●** 節(1.1.)→MS ゴシック 12pt
- 項(1.1.1)→MS 明朝 11pt

※[Ctrl]キーを押しながらクリックすると,離れた複数行が同時に選択でき ます.

コラム:書き連ね派? アウトライン派?

書くことが思考に形を与える作業であるとすれば、最初にアウトライ ンを作ってから書き出すか、それとも考えていることを書き出してから 編集するかは、完全に個人の趣味の問題といえます(いろいろな本を調 べてみましたが、やはり二分しているように思います)。

アウトライン派なら、この設定は苦にならないでしょう。逆に、書き 連ね派の場合、このスタイルの設定は後からしなければならないことと して、無駄に思えるかもしれません。

でも結局は、編集するときに面倒くさくなるわけですからやはりスタ イルはテキトーでもいいので、最初に設定しておくほうが、作業効率を 考えればいいように思います。(ちなみにこのるくぱす作成者は書き連ね 派です。)

1 はじめに 2. 先行研究 2.1. ジンメル 2.1.1. ジンメル初期の主張 2.1.2. ジンメル後期の主張 2.2. シュッツ 2.3. オースティン 3. 分析対象 4. 講義における会話 4.1. 講師による講義 4.1.1. 男性講師による講義 4.1.2. 女性講師による講義 4.2. 日常における会話 5. 分析結果 6. まとめ

手順5. 最後に、「スタイル」を変更し、体裁を反映さ せます.

まず、「見出し1」に相当する文字列(例なら本文 中の第一章[1.はじめに]) を「選択」し、「スタイル

の変更」の下の「 「 」をクリック。

すると、スタイルの一覧が現れますので、「見出し 1」の右の「▼」をクリック。「選択箇所と一致するよ うに見出し1を更新する」をクリックします。

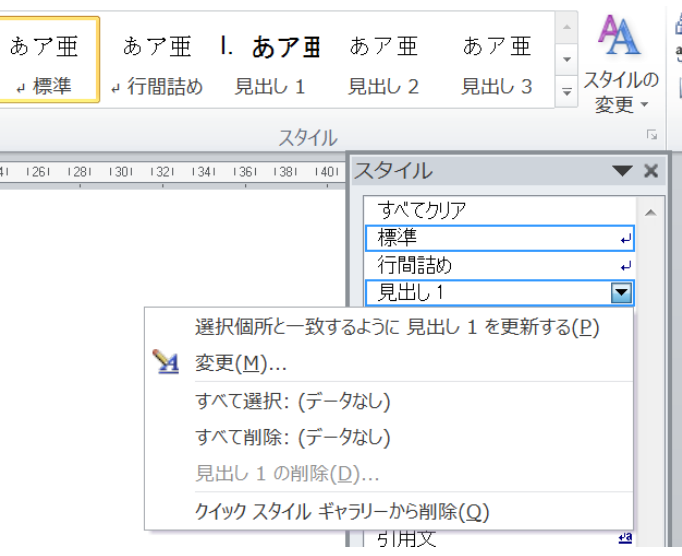

#### 手順6. 同様に、「見出し2」「見出し3」を設定します.

すると、このように「スタイル」自体に番号が付いた状態になります。これで設定は完了です。

これ以降、見出しを設定するたびに、番号がその先頭に連番でつくようになり、いちいち番号を設定しなくてもよく なります。

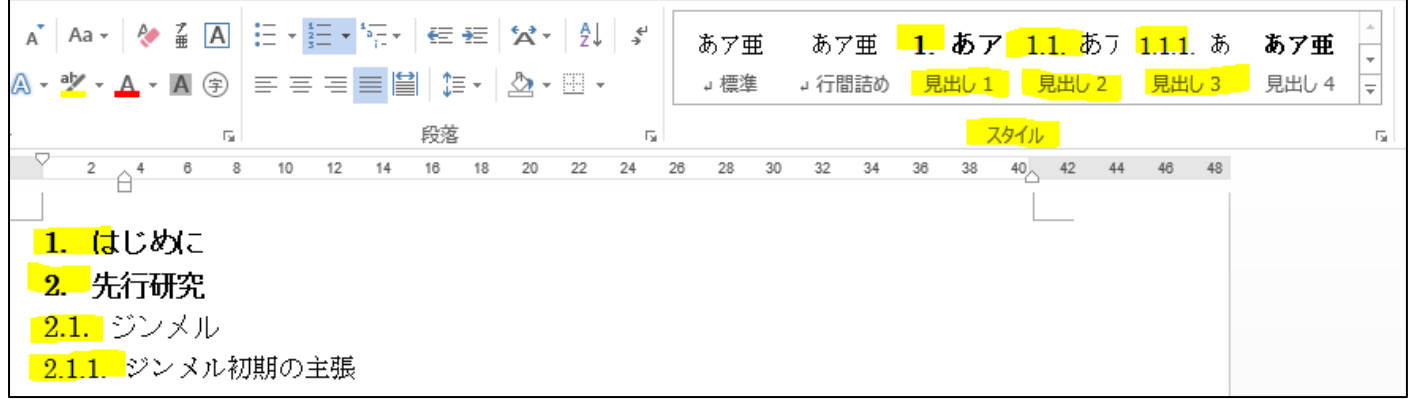

では,実際に書き加えてみます.

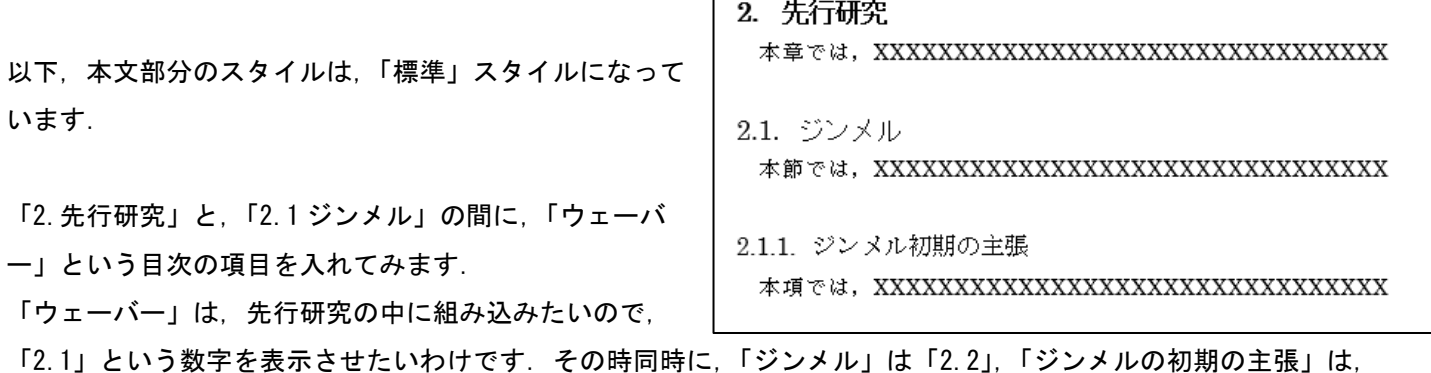

「2.2.1」としておきたいわけです. 可能なのでしょうか.

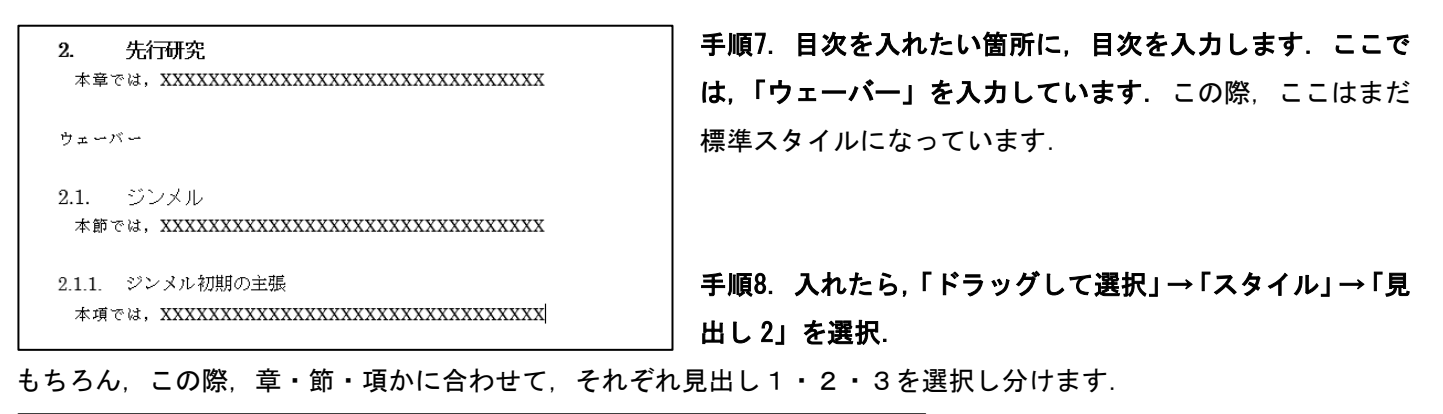

あア亜 あア亜 1.あア <mark>1.1.あフ</mark> 1.  $\mathbb{A}\cdot\underline{\mathbb{Y}}\cdot\mathsf{A}\cdot\mathbb{A}\circledast\mid\equiv\equiv\equiv\equiv\left|\underline{\mathbb{H}}\right|\updownarrow\equiv\cdot\mid\underline{\Delta}\cdot\boxplus\cdot$ →標準 → 行間詰め )見出し1 <mark>│ 見出し2 │</mark> 段落 スタイル  $\mathbb{R}$  $\overline{\mathrm{m}}$  $10$   $12$   $14$   $16$   $18$   $20$   $22$   $24$   $26$   $28$   $30$   $32$   $34$   $36$   $38$   $40$   $42$   $44$  $2 \t 4 \t 6 \t 8$ はじめに  $\mathbf{1}$  $2.$ 先行研究 本章では, XXXXXXXXXXXXXXXXXXXXXXXXXXXXXXX 2.1. ウェーバー  $2.2.$ ・ジンメル 本節では, XXXXXXXXXXXXXXXXXXXXXXXXXXXXXXX 2.2.1. ジンメル初期の主張 本項では, XXXXXXXXXXXXXXXXXXXXXXXXXXXXXXX

手順9. 成功です.「ウェーバー」が「2.1」 に割り当てられ、それ以下「ジンメル」 の章が「2.2」に,その下の「ジンメル 初期の主張」が,「2.2.1」に自動で変更 されました.

このように、スタイルを設定することによって、いちいち 2.1 などを手入力しなくても、文字の大きさなどを一緒に 一括で設定することが出来ます.この手順をマスターして,ぜひ,卒業論文作成などに役立ててください.

### **TIPS** その①

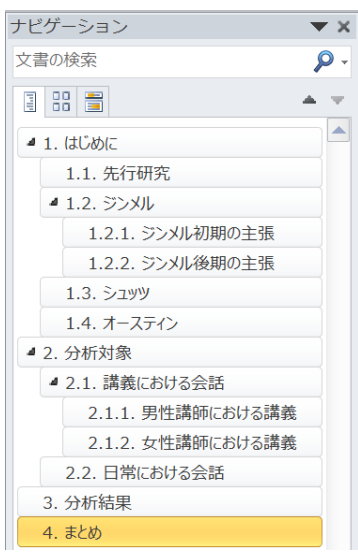

画面左のナビゲーションウィンドウ【表示→表示→ナビゲーションウィンドウ】には、 「見出し」設定された一覧が表示されるようになり、論文作成の途中でジャンプする ときなどに便利です。また、構成も一目瞭然です。

#### **TIPS** その②

#### スタイルで「見出し」を用いた目次の自動作成

### 【手順:ホーム → スタイル → 見出し1,見出し2**etc…** → 目次 → 自動作成の目次】

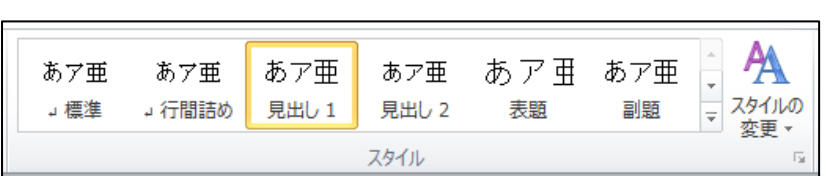

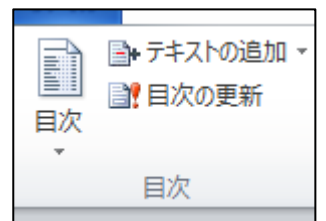

なお,目次の更新は,目次を選択した状態で,[F9]キーを押す.

More:見出しをいちいち整えるのは面倒くさい。そんな時は、スタイルで設定をしておこう。スタイルは編集可能 で、「見出し」に自動的に段落番号を振るように設定もできる便利な機能だった。いろいろといじってみて、自分 のスタイルが一発で出てくるように設定できれば、時間と手間を短縮できる。目次自体は最後に作ったほうがい い。

### IV.最後に

ワードはかなりの機能数を持っているので、使いこなせなくて当たり前です。しかし、機能名がわかれば、それをど んどん使って効率化することができます。Word の細かい「困った」を助けてくれるサイトとして、次のものがありま す。

[AllAbout ワード(word)の使い方] http://allabout.co.jp/gm/gt/1910/ (最終確認:13.02.14) [よねさんの Word と Excel の小部屋] http://www.eurus.dti.ne.jp/~yoneyama/ (最終確認:2013/12/13)

作成途中にうまく使えずイライラするよりも、このようなサイトを参照しつつ使い方を極めて、快適なワード生活を 送ってください。

※わからないこと、わかりにくいところなどが有りましたら、気軽に LS デスクにお尋ねください. 本るくぱすの改定 にご協力下さい.

------ MEMO --------

## ■ [パスファインダーの凡例]

図書の情報は以下の順に表記しています。(主に論文の参考文献に使われている書式です。)  $\left\langle \cdot \right\rangle$ 著者名(出版年)『本の名前』出版社名, 翻訳者名(あれば)

✓ 説明の最後に、【 】で貸し出し可能な図書館と配架場所、請求記号を記しました。 総合図 → 総合図書館(豊中キャンパス) 生命図 → 生命科学図書館(吹田キャンパス) 理工学図 → 理工学図書館(吹田キャンパス) 人図 → 人間科学研究科図書室(吹田キャンパス) 外国図 → 外国学図書館 (箕面キャンパス) 外国図-雑誌 → 直近 1~2 年に出版されたものは 3 階雑誌コーナー、バックナンバーは 1 階書庫 電 → 電子ジャーナル、電子ブック ※雑誌、電子ジャーナルは、すべての巻号が利用できるとは限りません。

- 検索を容易にするために、ISBN(各図書固有の識別番号)や ISSN(各雑誌固有の識別番号)を記してい  $\left\langle \right\rangle$ る場合もあります。
- $\left\langle \right\rangle$ 外国学図書館を中心に紹介していますので、記載している場所以外でも貸し出し可能の場合があります。 図書館各階にある検索端末で確認するか、カウンター/LS デスクまでお尋ねください。